Ecole polytechnique fédérale de Zurich Politecnico federale di Zurigo Federal Institute of Technology at Zurich

Departement of Computer Science Markus Püschel, David Steurer

#### Technical Guide

# **Algorithms und Data Structures**

#### **D-INFK**

This technical guides illustrates the process of setting up the Eclipse environment for code development required for the practical programming exercises and their submission to the Judge, the automatic online evaluation system. It provides step by step instructions using a sample *Hello Judge* exercise.

### 1 The Hello Judge Exercise

Exercise Hello Judge

Write a program such that reads from the standard input, and writes to the standard output, such that:

- If the input is "1", then it outputs "Hello World!"
- If the input is "2", then it outputs "Hello ETH!"
- If the input is "3", then it outputs "Hello Judge!"

**Input** The input consists of a single number of the set  $\{1, 2, 3\}$ 

**Output** The output consists of a single line, followed by an end-line character.

**Grading** This is not a graded exercise, and delivers no points. Submit your solution as Main.java at https://judge.inf.ethz.ch/team/websubmit.php?cid=28784&problem=AD18TUT. The enrolment password is "asymptotic" (excluding the quotation marks).

#### Example

| Input:       |  |
|--------------|--|
| 1            |  |
| Output:      |  |
| Hello World! |  |

Notes For this exercise we provide a zip bundle available at https://www.cadmo.ethz.ch/education/lectures/HS19/DA/uebungen/AD18TUT.Hello.Judge.zip that defines the program template that will load the input and write the output for you. The archive also contains additional test cases (which might differ from the ones used for grading). Importing other classes is **not allowed** (with the exception of the already imported java.util.Scanner class).

# 2 Setting up Eclipse

**Step 1**. Download the programming template, and unzip the code. Then launch Eclipse.

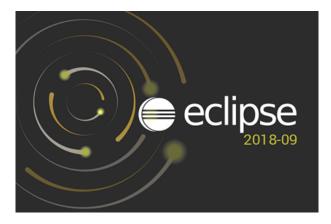

Figure 1: Eclipse logo, shown at startup of the IDE. We assume the latest Eclipse version i.e. 2019–09 at the time of writing this guide, however other Eclipse version might be compatible too.

**Step 2**. Once Eclipse is started, import the programming template into the IDE, using **File**  $\rightarrow$  **Import**, as illustrated on Figure 2.

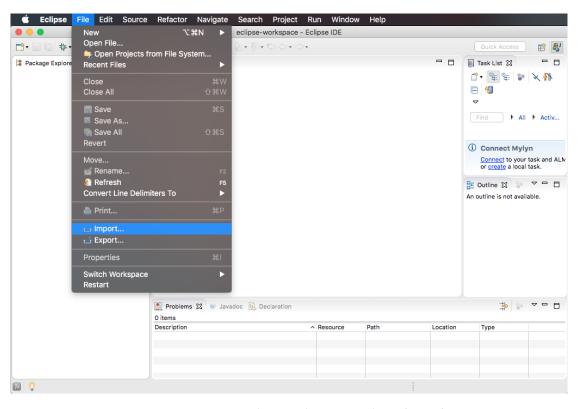

Figure 2: Importing the template into Eclipse (Part 1)

**Step 3**. Click on the **General** section, and choose **Existing Project into Workspace**. Then click **Next** (Figure 3a). In the next window, click on **Browse**, in order to **Select the root directory** (Figure 3b).

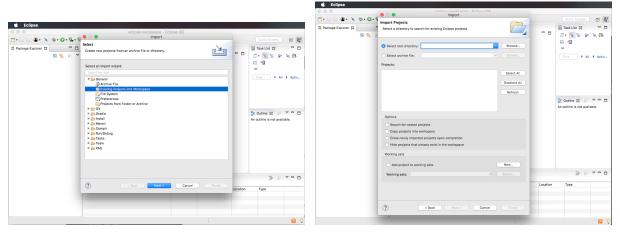

(a) Importing an Existing Project into Eclipse

(b) Select root directory

Figure 3: Importing the template into Eclipse (Part 2)

Then navigate to the folder of the unzipped Hello Judge template, and then click **Open** (Figure 3a). Once the file system address is defined in the "Select toot directory" field, click on **Finish**.

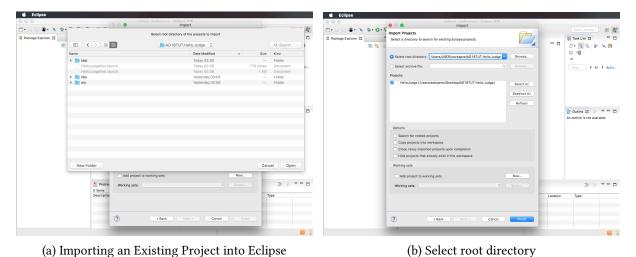

Figure 4: Importing the template into Eclipse (Part 3)

At this point in time, we have successfully imported the template into Eclipse. Looking at the **Project Explorer** tab, we can observe that the code is organized such that we have a Main.java file located into the src folder. To illustrate the usage of the template, we also provide the solution (Figure 5).

Note that each exercise solution must be completed by writing code into the Main. java file only, such that no other file is created. The other files in the template skeleton should not be modified, and are provided for your convenience.

In test/files we have 3 input files, that end with the .in.txt extension, and 3 output files that end with the .out.txt extension. The input files, define sample test cases for your program, while the output files define the expected output. The JUnitTest.java uses the JUnit framework to simplify and automate testing on the given sample input / output test cases.

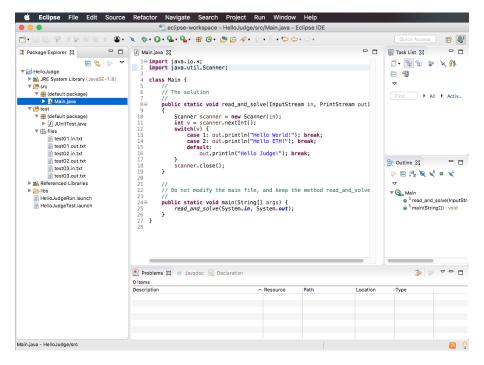

Figure 5: The solution to the *Hello Judge* exercise and file structure organization

Step 4. To run the code of the *Hello Judge* program, we right click on the Hello Judge.launch file  $\rightarrow$  Run as  $\rightarrow$  HelloJudgeRun (Figure 6a). We observe that once we input "1" (followed by a new line), the program will output "Hello World!" in the Console tab and the execution of the program will be completed (Figure 6b). In case the Console tab is not shown in Eclipse, click on Window  $\rightarrow$  Show View  $\rightarrow$  Console to enable it.

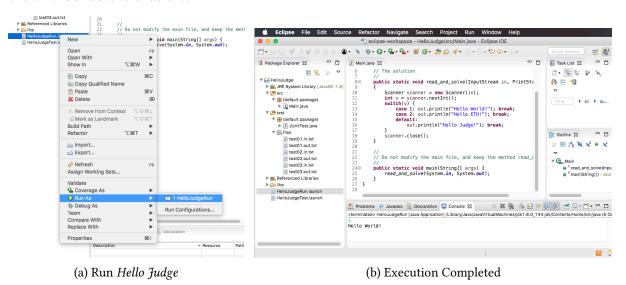

Figure 6: Running Hello Judge program

Note that you can manually test correctness and execution time of your program by copy pasting the contents of the input files, and manually comparing the output with the output files.

**Step 5**. In order to automatically test the correctness and execution time of your program, we right click on HelloJudgeTest.launch file  $\rightarrow$  Run as  $\rightarrow$  HelloJudgeTest. Once the program finishes, and all test are completed, and correct, we should observe the following:

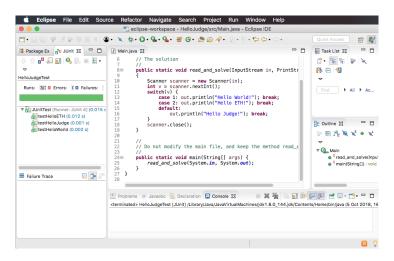

Figure 7: Testing Hello Judge using JUnit

## 3 Submitting to the Judge

Navigate to the exercise URL at https://judge.inf.ethz.ch/team/websubmit.php?cid=28784&problem=AD18TUT and login using your netz credentials. If necessary, enter the enrolment key "asymptotic" (excluding the quotation marks). Select the language to be Java, and then either copy paste the code into the text-area, or choose the Main.java file located in the src folder (Figure 8a).

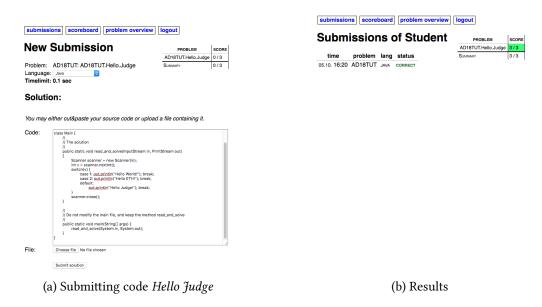

Figure 8: Using the Judge

Finally, click **Submit**. Once the program is evaluated on our servers, the results will be displayed (Figure 8b). Note that it might take few seconds up to few minutes until results are displayed.